# Updating Dell Servers by Integrating SUU/DUP with Cluster-Aware Updating On Microsoft Windows Server 2012

*This white paper is a guide for integrating Dell firmware and driver updates using the Dell Server Update Utility (SUU) or Dell Update Package (DUP), without impacting the cluster for Microsoft Windows Server 2012, using Microsoft Hotfix Plug-in feature of Cluster-Aware Updating.*

> **Author(s) Ummed Choudhary Ajay Pradeep**

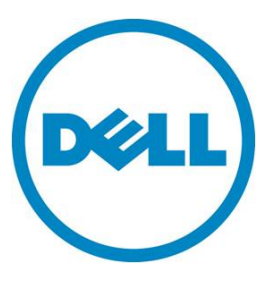

# **Contents**

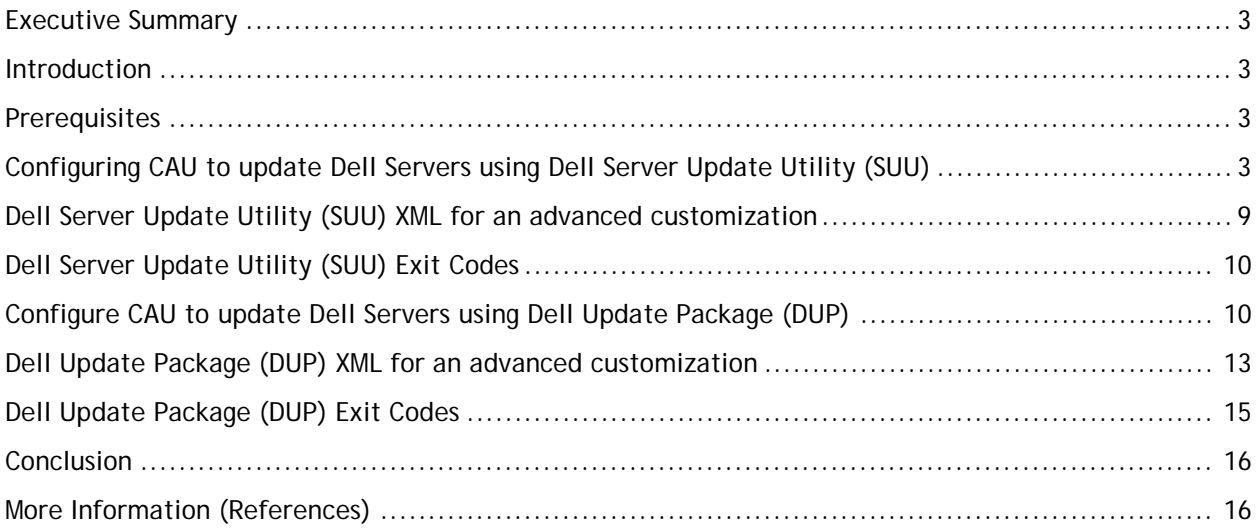

# Figures

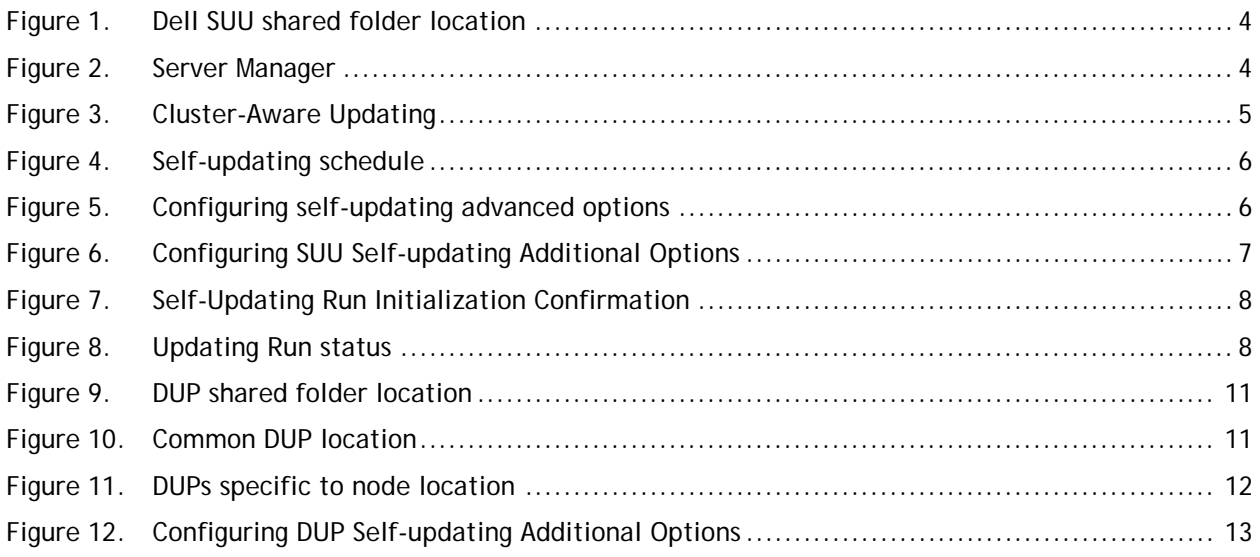

## <span id="page-2-0"></span>Executive summary

This white paper describes the process of integrating Dell Server Update Utility (SUU) into a new Windows Server 2012 feature called Cluster-Aware Updating (CAU). Specifically, Dell Update Package (DUP)- based update process integration into Microsoft Hotfix plug-in feature in CAU will help you realize updating firmware and drivers with continuous availability of Dell server clusters running Microsoft® Windows Server® 2012.

This process allows IT Administrators to maintain server uptime while keeping Dell servers updated using either the Dell Server Update Utility (SUU) or individual Dell Update Packages (DUPs).

# <span id="page-2-1"></span>Introduction

IT Administrators face many challenges in updating the cluster. It requires multiple manual steps with associated planned failover and failback of clustered Roles, all during a short maintenance window of time. This process is highly error-prone and increases the risk of unplanned service outages.

Cluster-Aware Updating (CAU) is a feature in Microsoft Windows Server 2012 that coordinates software updates on all servers in a failover cluster without impacting the service availability. This white paper explains how an IT Administrator can update Dell server firmware and driver using SUU or DUP by integrating Microsoft Hotfix plug-in, feature of Cluster-Aware Updating.

### <span id="page-2-2"></span>**Prerequisites**

To take advantage of CAU, the following prerequisites must be met:

- Clustered servers running Microsoft Windows Server 2012
- Failover cluster feature must be enabled on all nodes
- All servers in the cluster must be in the same Active Directory domain
- Latest Dell Server Update Utility (SUU), DVD must be downloaded from Dell support site.
- XML configuration files for SUU or DUP. The XML files are available at Dell support site and also in More Information

# <span id="page-2-3"></span>Configuring CAU to update Dell servers using Dell Server Update **Utility**

Updating the cluster nodes using SUU:

- 1. Create a shared folder that is accessible to all nodes in the cluster. For example*, \\caushare\Share\CAU\_Updates*.
- 2. Copy the Dell SUU XML configuration file *DELL\_UPDATE\_SUU.xml* to the shared folder, \\caushare\Share\CAU\_Updates.
- 3. In the shared folder, create a folder called *CAUHotFix\_All*. Extract the files from the Dell SUU DVD to this folder.

<span id="page-3-0"></span>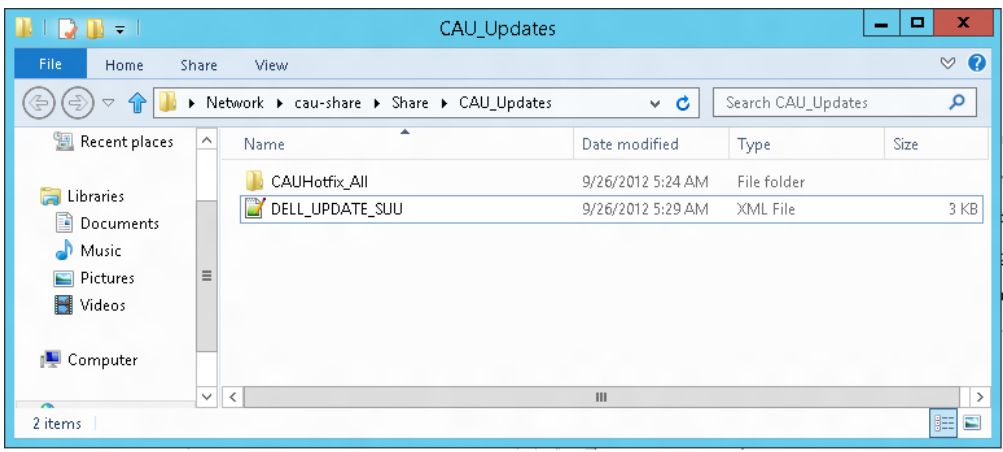

Figure 1. Dell SUU shared folder location

4. Login to any cluster node and launch CAU through Server Manager, click Tools  $\rightarrow$  Cluster-**Aware Updating**.

<span id="page-3-1"></span>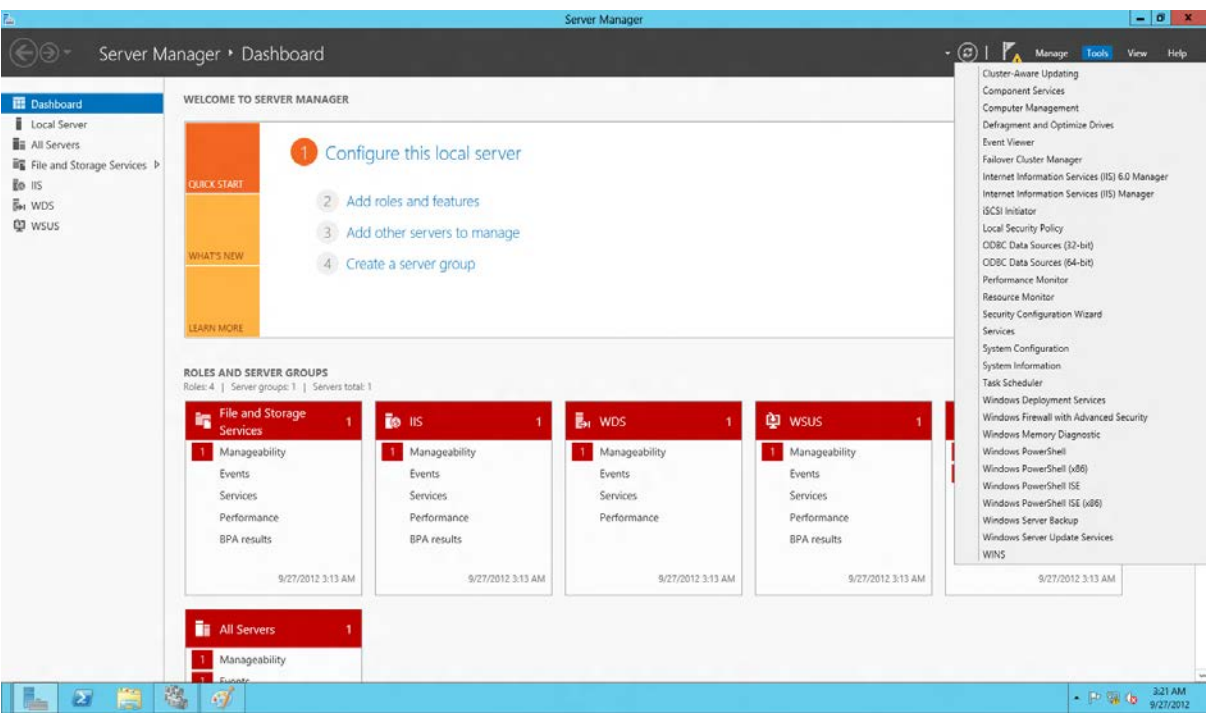

Figure 2. Server Manager

5. In the Cluster-Aware Updating window, enter the cluster name or "."(dot) for the current cluster, and then click **Connect**. All the nodes connected to this cluster displayed.

<span id="page-4-0"></span>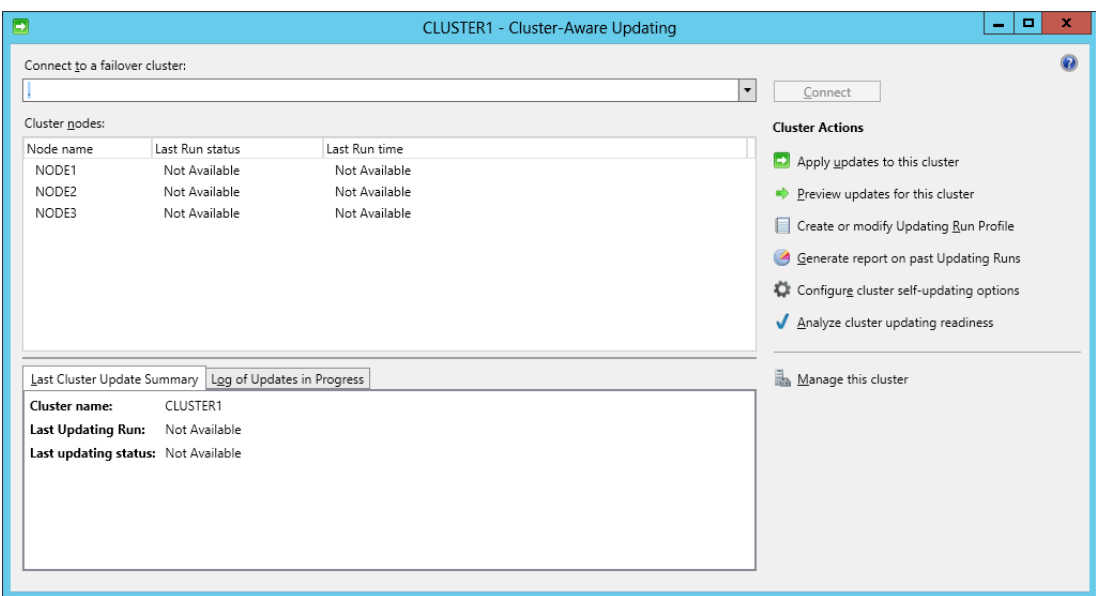

#### Figure 3. Cluster-Aware Updating

- 6. Under **Cluster Actions**, click **Configure cluster self-updating options**.
- 7. Enable the **Self-updating mode**, and select the **Frequency of self-updating**. You should set frequency to a longer duration, for example 10 years or 20 years as we recommend on-demand update only.

**Note:** Make sure that the latest SUU build is at hotfix root folder, available before the update. You can download the SUU build from **support.dell.com** or you can build a custom SUU using Dell Repository Manager (DRM).

For more information on building a custom SUU build using DRM, see:

<http://en.community.dell.com/techcenter/m/videos/20117547.aspx>

<span id="page-5-0"></span>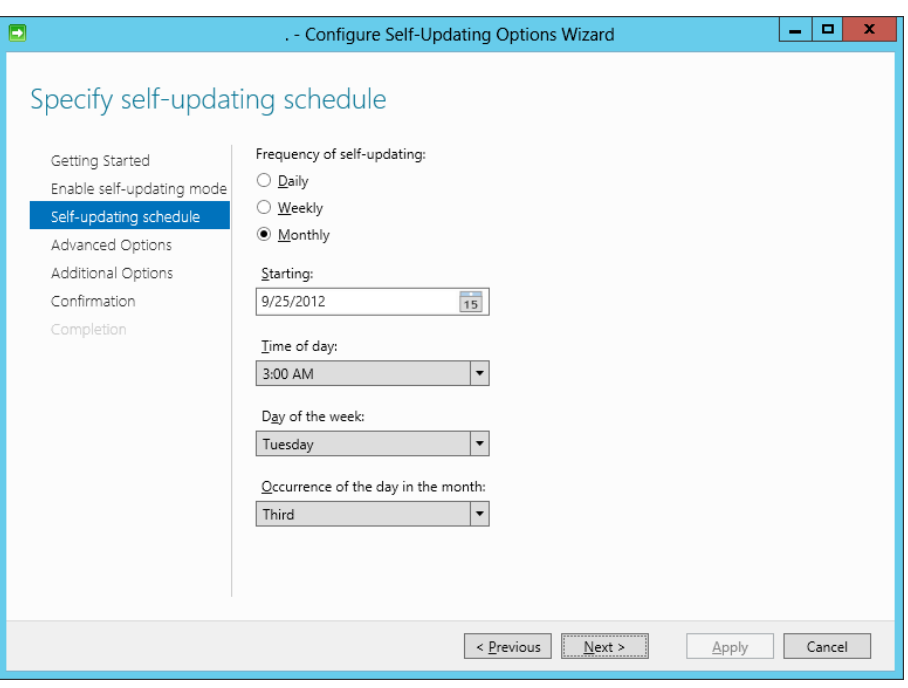

Figure 4. Self-updating schedule

<span id="page-5-1"></span>8. In the **Advanced Options**, select *Microsoft.hotfixplugin* for **CauPluginName**. Specify other options as required.

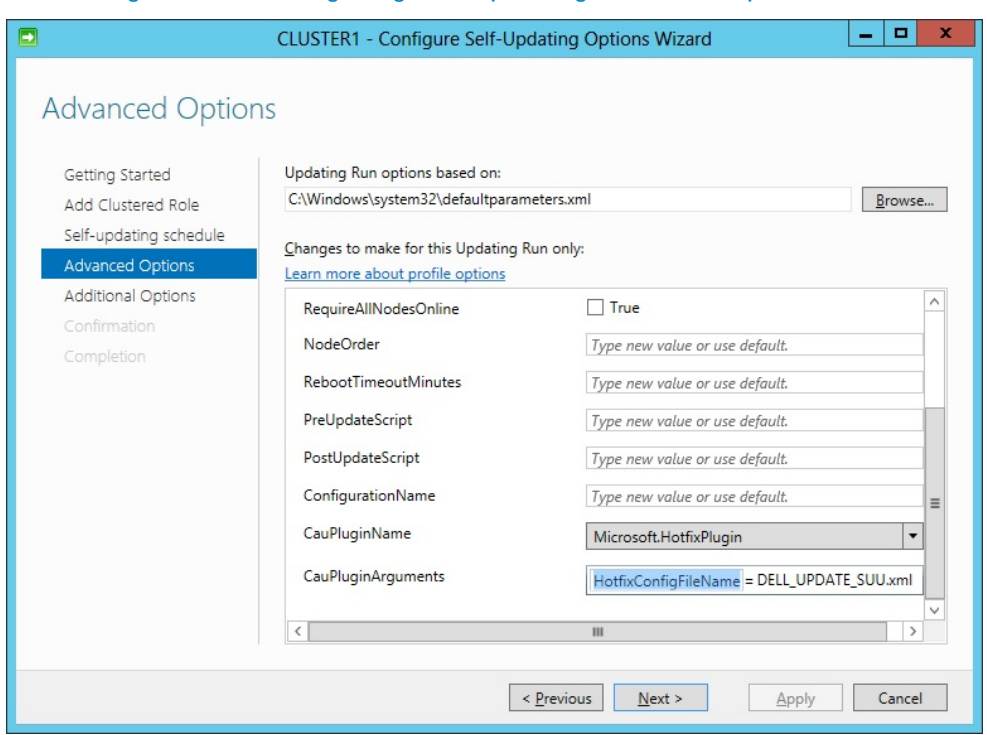

Figure 5. Configuring self-updating advanced options

- 9. In the Advanced Options, type "HotfixConfigFileName = DELL\_UPDATE\_SUU.xml" for Cauplugin Arguments or rename the file DELL\_UPDATE\_SUU.xml to DefaultHotfixConfig.xml in step 2. For more details, see Figure 1.
- 10. Click **Additional Options**. Enter the **Hotfix root folder path** created in step [1.](#page-9-2)

11. **In Additional Options, under Access check**, select **Disable check for administrator access to the hotfix root folder and configuration file** to change security options for the shared folder (hotfix folder) and configuration file.

<span id="page-6-0"></span>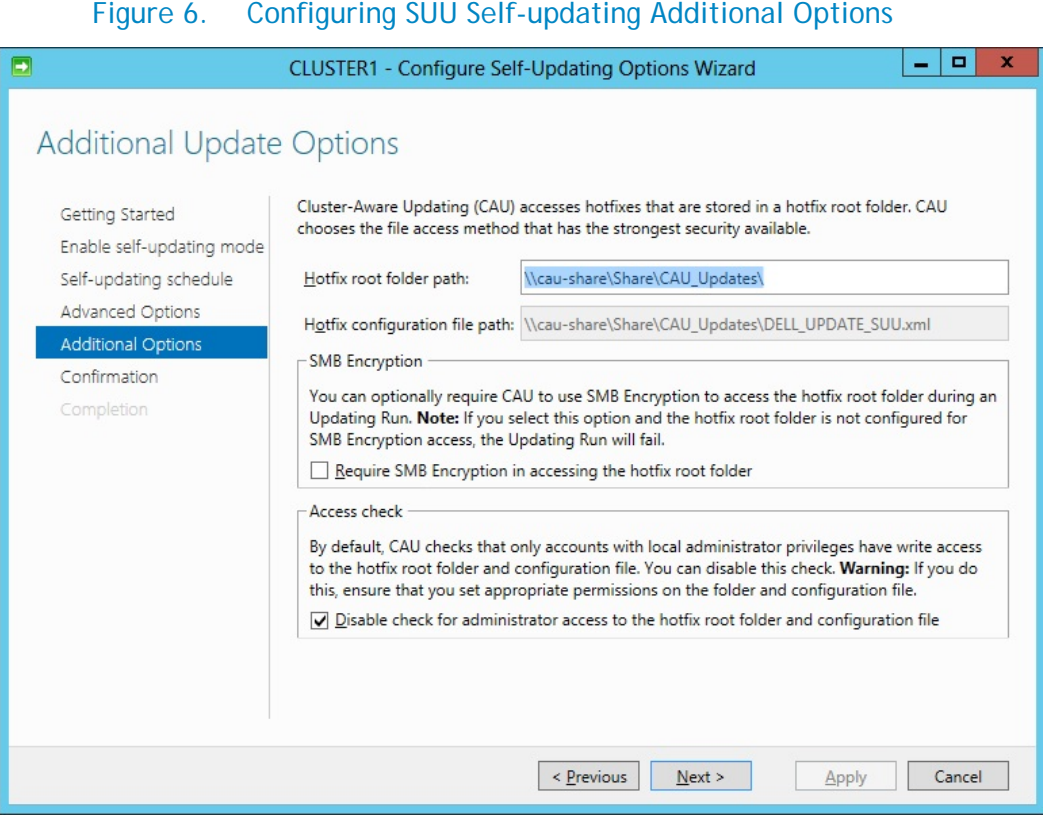

12. On the **Confirmation** page, click **Apply** and then close the window.

13. Under *Cluster Actions*, click on **Apply update to this cluster**.

14. In the Cluster-Aware Updating Wizard, go to the **Confirmation** wizard, click **Update,** and then close the Cluster-Aware Updating wizard.

<span id="page-7-0"></span>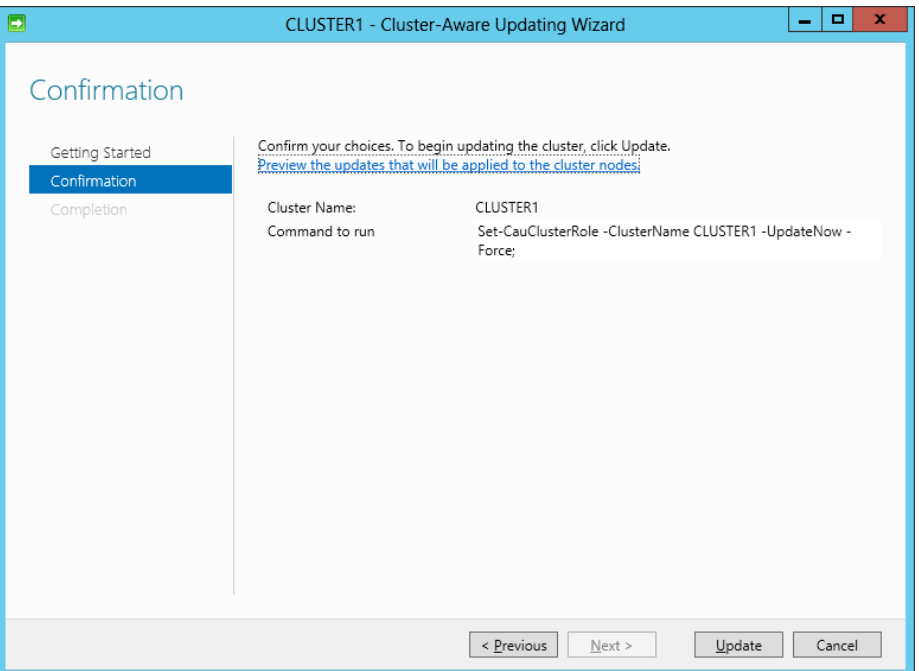

#### Figure 7. Self-Updating Run Initialization Confirmation

#### Figure 8. Updating Run status

<span id="page-7-1"></span>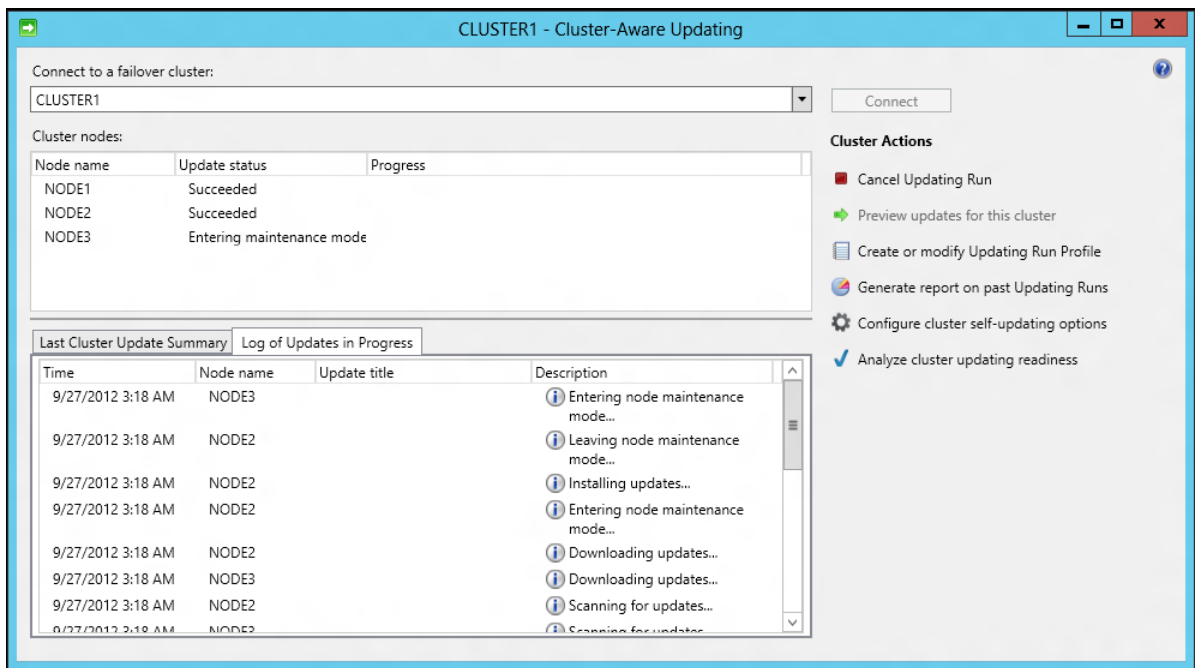

You can check the progress of the updates from any node in the cluster.

# <span id="page-8-0"></span>Dell Server Update Utility XML for an advanced customization

You can edit the DELL\_UPDATE\_SUU.xml configuration file and change the CLI parameters as required. By default, the following command with *–e* parameter is used.

<Extension name="cmd">

<Template path="%systemroot%\system32\cmd.exe" parameters="/c \$update\$ -e"/>

The preceding command searches for .cmd file. The suu.cmd with –e parameter will be executed. The \$update\$ is the suu.cmd full path name.

Advanced users can execute suu.cmd with different parameters as required. If you want to write logs on to a single location for all nodes, change the parameter as below.

```
<Template path="%systemroot%\system32\cmd.exe" parameters="/c $update$ -e -d
```
\\SERVERNAME\dirname\ "/>

The following table lists SUU CLI commands:

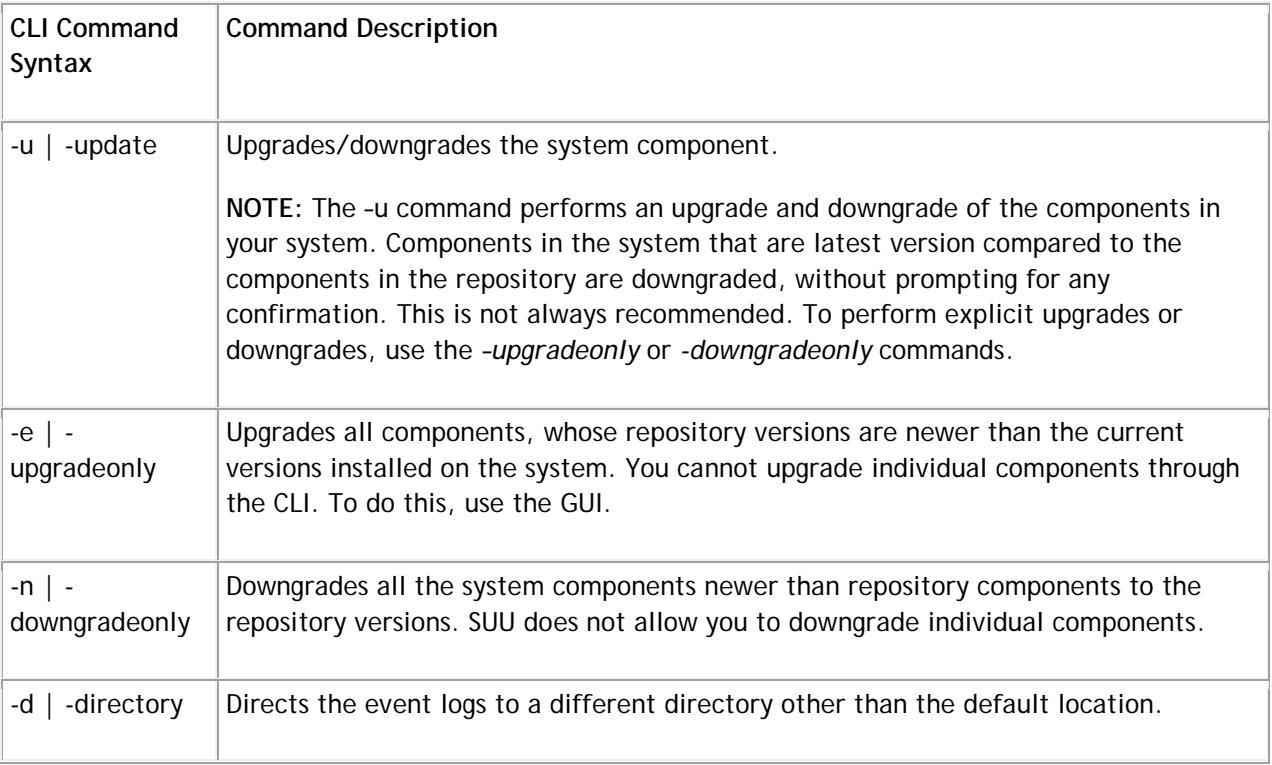

#### <span id="page-9-0"></span>**Dell Server Update Utility (SUU) Exit Codes**

The following table lists the exit codes.

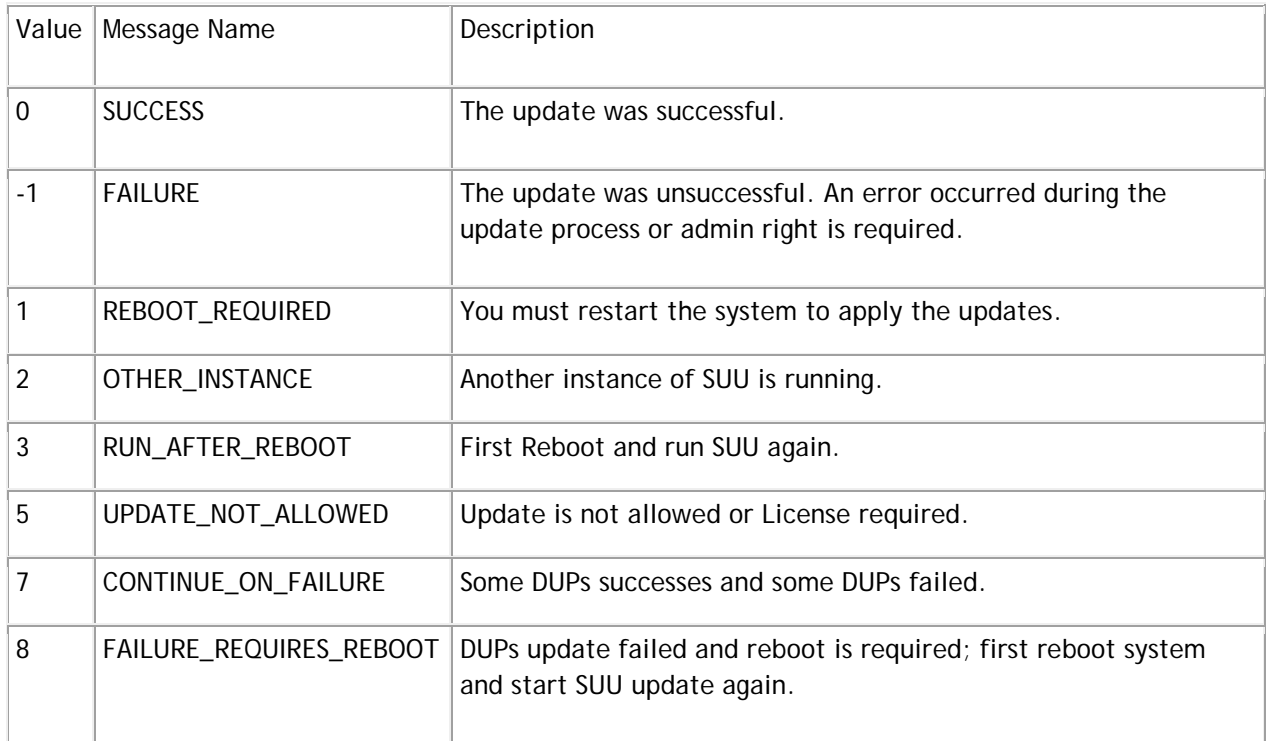

# <span id="page-9-1"></span>Configure CAU to update Dell Server nodes using Dell Update Package

To update the cluster nodes using DUP:

- <span id="page-9-2"></span>1. Create a shared folder outside the cluster that is accessible to all nodes in the cluster. For example, *\\cau-share\Share\CAU\_Updates*.
- 2. Copy the DUP XML configuration file *DELL\_UPDATE\_DUP.xml* to the shared folder *\\caushare\Share\CAU\_Updates*.
- 3. Create a *CAUHotfix\_All* folder in the shared folder *\\cau-share\Share\CAU\_Updates*.
- 4. Under the *CAU\_Updates* shared folder, create folders for all nodes in the cluster, and name the folder using the same name as the cluster nodes. For example, Node1, Node2, and Node3 are the cluster node names.
- 5. Create an additional sub folder for each of the folders created with the cluster node names and the CAUHotfix\_All folder. The name of the subfolder should be *Dell-Dups-Rule1*. For example, the folder structure should be *Node1\Dell-Dups-Rule1*, *CAUHotfix\_All\Dell-DUPs-Rule1*.

**Note:** The name of the subfolder should be the same as the name in the configuration XML file. The name given in the configuration XML file is *Dell-DUPs-Rule1*.

<span id="page-10-0"></span>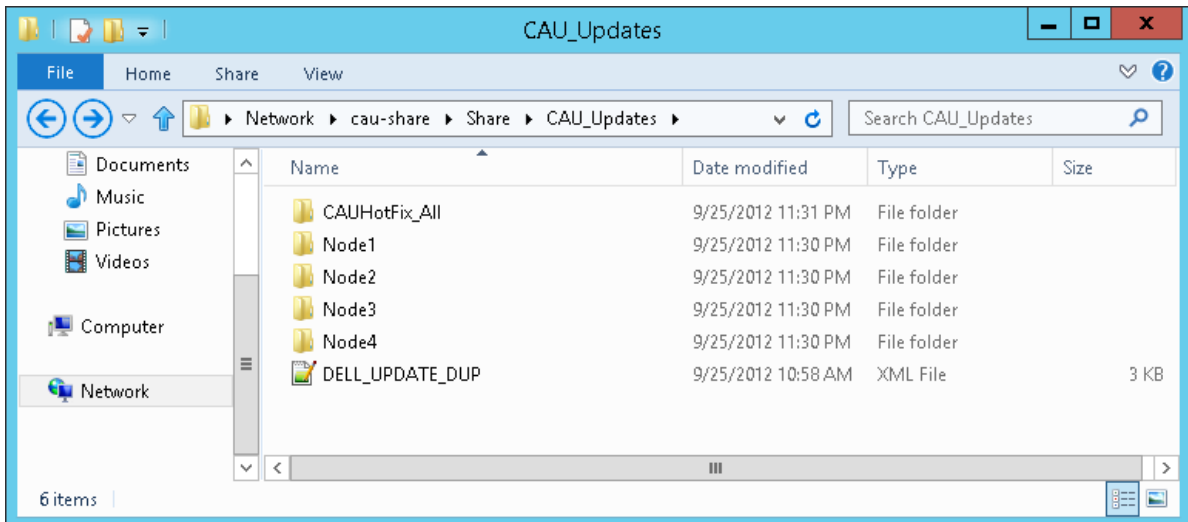

#### Figure 9. DUP shared folder location

6. For the DUPs that are common for all nodes in a cluster, copy them into *CAUHotfix\_All\Dell-DUPs-Rule1*. For DUPs specific to the nodes in a cluster, copy them to the specific node. For example, copy *Dups specific to Node 1* to *Node1\Dell-DUPs-Rule1*.

#### Figure 10. Common DUP location

<span id="page-10-1"></span>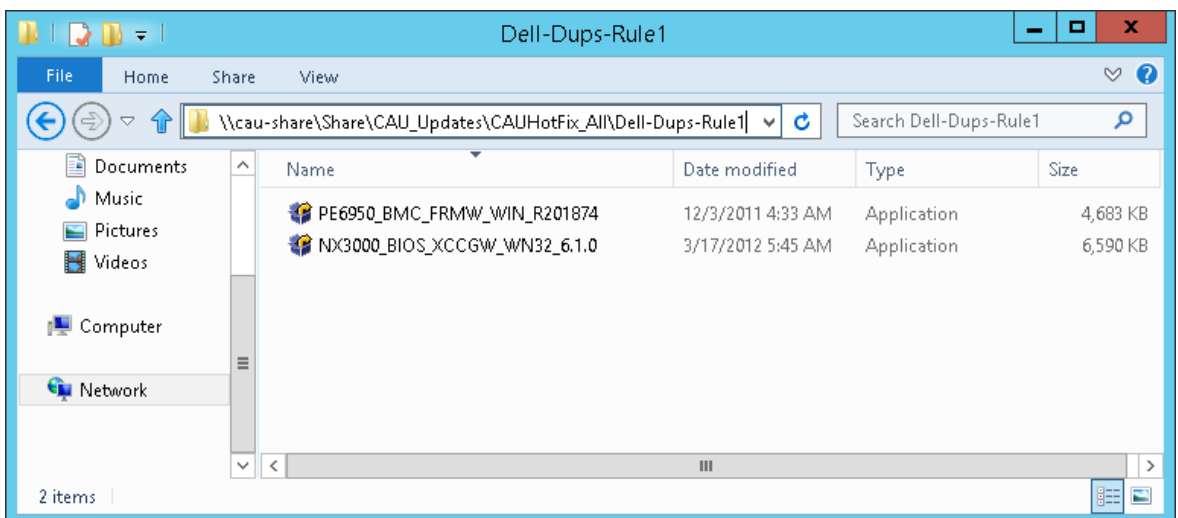

<span id="page-11-0"></span>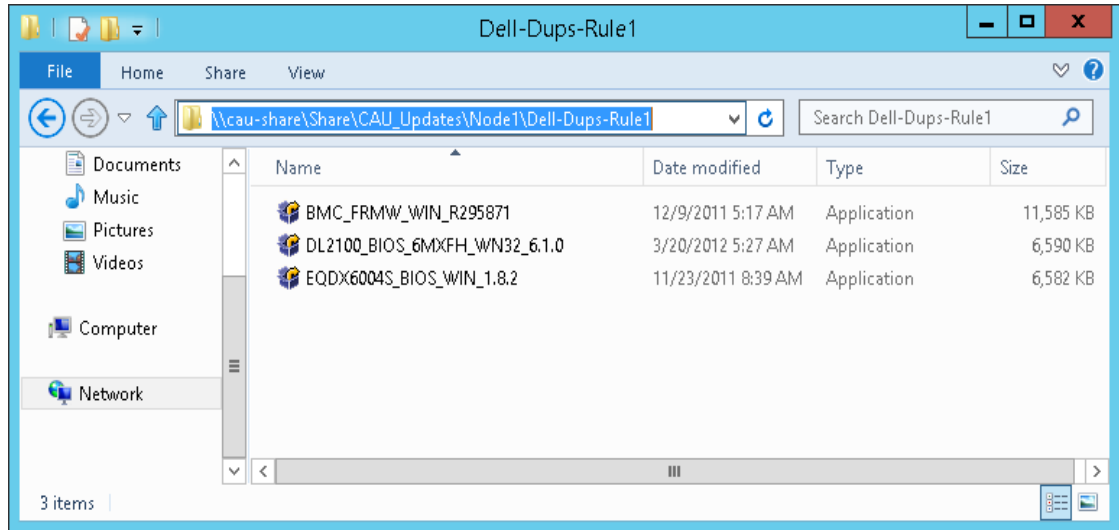

#### Figure 11. DUPs specific to node location

- 7. Launch CAU through Server Manager, and click **Cluster-Aware Updating** in Tools. For more details, see Figure 2.
- 8. In the *Cluster-Aware Updating* window, enter the cluster name or "."(Dot) for the current cluster, and then click **Connect**. All nodes connected to this cluster are displayed. For more details, see Figure 3.
- 9. Under *Cluster Actions* click **Configure Cluster Self-updating Options**.
- 10. Enable the self-updating mode and select the frequency of Self-updating. For more details, see Figure 4. You should set frequency for a longer duration, for example 10 years or 20 years as we recommend on-demand update only.

**Note:** Make sure the latest DUP is available at hotfix root folder before the start of the Updating Run. You can download the DUP from support.dell.com

- 11. In the **Advanced Options**, select *Microsoft.hotfixplugin* for CauPluginName. You can select other options as required. See Figure 5.
- 12. In the **Advanced Options**, enter "HotfixConfigFileName = DELL\_UPDATE\_DUP.xml" for **Cauplugin Arguments** or rename the file DELL\_UPDATE\_DUP.xml to DefaultHotfixConfig.xml in step 2. For more details, see Figure 9.
- 13. In the **Additional Options**, indicate the Hotfix root folder path created in Step 1.
- 14. In **Additional Options**, under Access Check, select **Disable check for administrator access to the hotfix root folder and configuration file** to change the security option for shared folder (hotfix folder) and configuration file.

<span id="page-12-1"></span>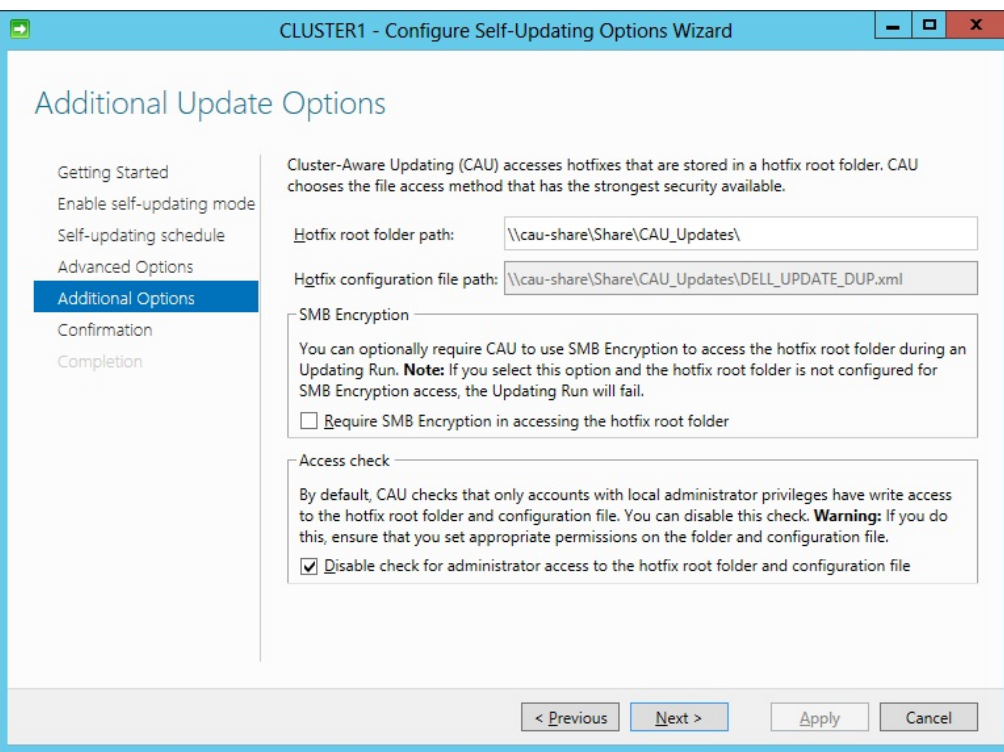

Figure 12. Configuring DUP Self-updating Additional Options

- 15. Click **Apply** in the confirmation option wizard and close the window.
- 16. Under *Cluster Actions,* click on **Apply update to this cluster**.
- 17. In the *Cluster-Aware Updating Wizard*, go to Confirmation wizard, click **Update** and close the Cluster-Aware Updating Wizard. For more details, see Figure 9.
- 18. The progress of the updates can be checked from any node in a cluster. For more details, see Figure 8.

## <span id="page-12-0"></span>Dell Update Package XML for an advanced customization

You can edit the DELL\_UPDATE\_DUP.xml configuration file and change the CLI parameters as required. By default, the following command with /s parameter is used.

```
<Folder name="Dell-Dups-Rule1" alwaysReboot="false">
```

```
<Template path="$update$" parameters="/s "/>
```
The folder name given by default in XML configuration file is *Dell-Dups-Rule1*. The same name has to be given for the subfolders created under CAUHotfix\_All and folder with Node names. For more details, see Step 5.

If the folder name is changed, the same name has to be indicated in the XML configuration file.

The \$update\$ is DUPs full path name available in the folder *Dell-Dups-Rule1*. The DUPs are executed with the */s* parameter.

Advanced users can execute different parameters as required. If you want to write logs to a single location for all nodes, use the following command:

<Template path="\$update\$" parameters="/s /l=\\ServerName\sharedFolder\uniqueFileName" />

**Note:** Do not use '/r' parameter to launch DUP in DUP configuration XML.

The following table lists the DUP CLI commands:

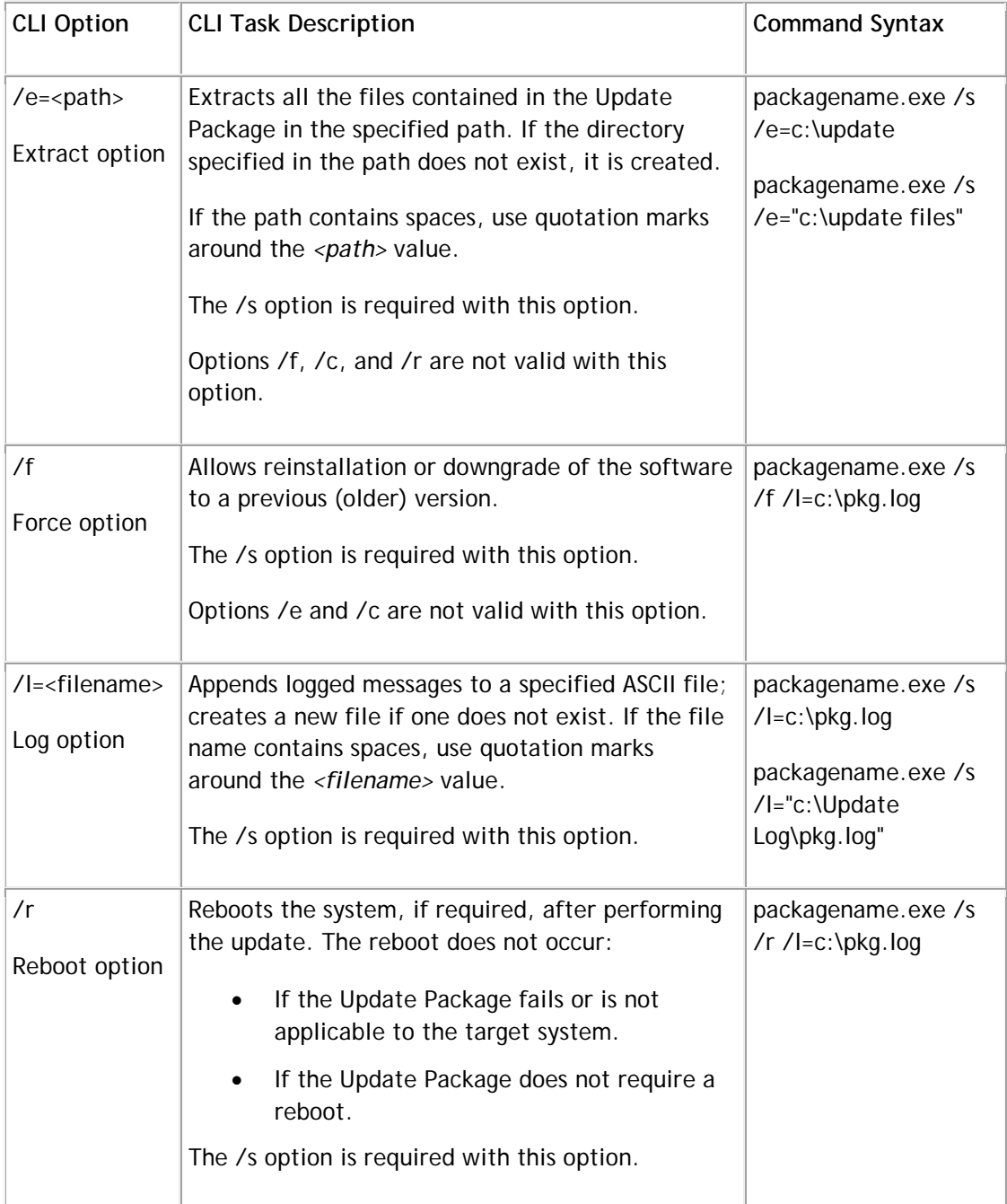

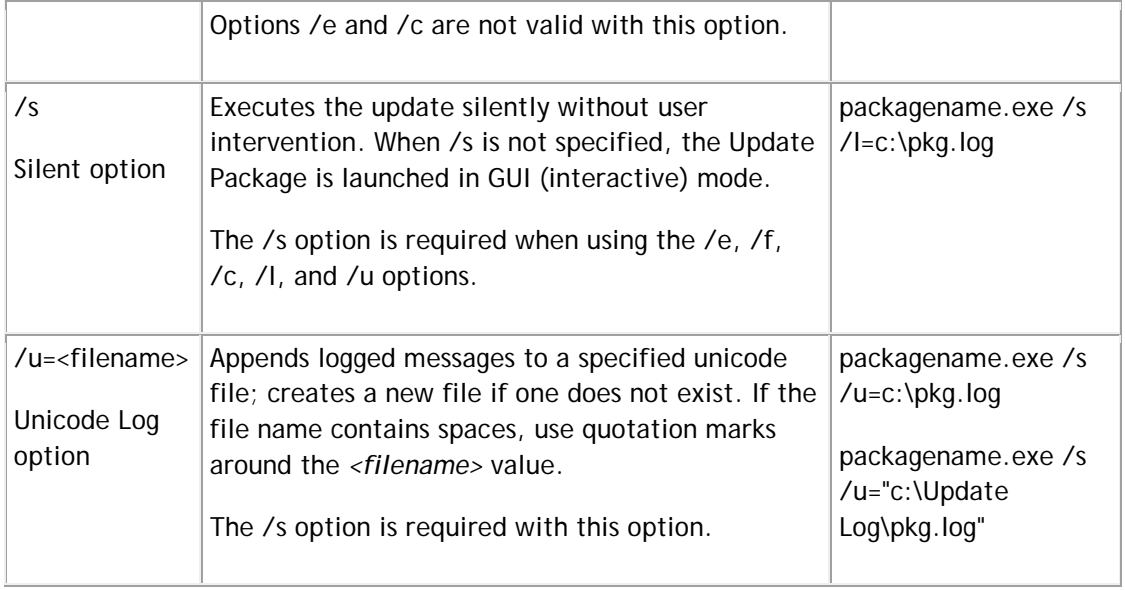

#### <span id="page-14-0"></span>**Dell Update Package (DUP) Exit Codes**

The following table lists the exit codes.

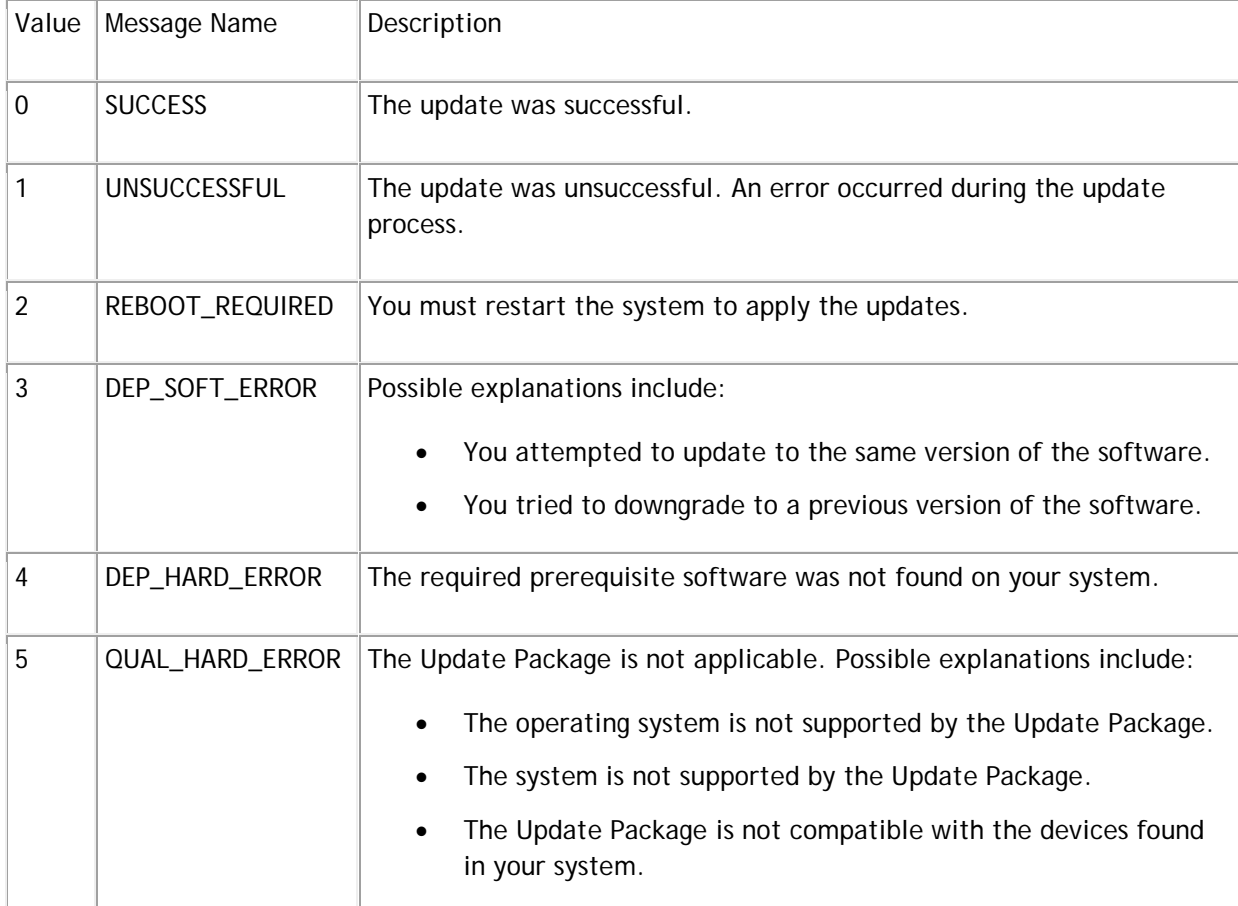

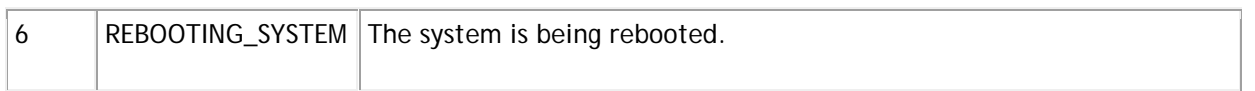

## <span id="page-15-0"></span>Conclusion

IT administrators can keep nodes in the Microsoft Windows 2012 cluster up to date in the datacenter by downloading the Dell Server Update Utility (SUU) or Dell Update Package (DUP) plug-in and then integrating with the Cluster-Aware Updating feature.

耳

## <span id="page-15-1"></span>More Information (References)

*XML for Update system Through SUU (Click on the attachment to view the XML for SUU)*

*XML for Update system Through DUP*

*(Click on the attachment to view the XML for DUP)*

*Videos for updating system through CAU*

- <http://en.community.dell.com/techcenter/m/videos/20232734.aspx>
- <http://en.community.dell.com/techcenter/m/videos/20232739.aspx>

*CAU Scenario Overview:* 

*"http://technet.microsoft.com/en-us/library/hh831694.aspx"*

*CAU Windows PowerShell cmdlets*

http://go.microsoft.com/fwlink/p/?LinkId=237675

*Cluster-Aware Updating: Frequently Asked Questions* 

<http://technet.microsoft.com/en-us/library/hh831367.aspx>

*Starting with Cluster-Aware Updating: Self-Updating*

[http://blogs.technet.com/b/filecab/archive/2012/05/17/starting-with-cluster-aware-updating-self](http://blogs.technet.com/b/filecab/archive/2012/05/17/starting-with-cluster-aware-updating-self-updating.aspx)[updating.aspx](http://blogs.technet.com/b/filecab/archive/2012/05/17/starting-with-cluster-aware-updating-self-updating.aspx)

*Requirements and Best Practices for Cluster-Aware Updating* 

<http://technet.microsoft.com/en-us/library/jj134234.aspx>

This document is for informational purposes only and may contain typographical errors and technical inaccuracies. The content is provided as is, without express or implied warranties of any kind.

© 2013 Dell Inc. All rights reserved. Dell and its affiliates cannot be responsible for errors or omissions in typography or photography. Dell, the Dell logo, and PowerEdge are trademarks of Dell Inc. Intel and Xeon are registered trademarks of Intel Corporation in the U.S. and other countries. Microsoft, Windows, and Windows Server are either trademarks or registered trademarks of Microsoft Corporation in the United States and/or other countries. Other trademarks and trade names may be used in this document to refer to either the entities claiming the marks and names or their products. Dell disclaims proprietary interest in the marks and names of others.

January 2013 | Rev 1.2